# User Manual for E-chat Integration by MasterCRM

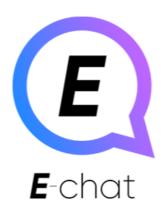

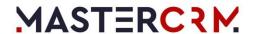

# Table of Contents

| Creating a Channel              | 3 |
|---------------------------------|---|
| Enable channel                  |   |
| Disable channel                 |   |
| Work with messages              | e |
| Initiate a message with Creatio |   |

#### Create Channel

Initiate the process "Create New Channel EChat Viber"/"Create New Channel EChat Telegram" (RUN).

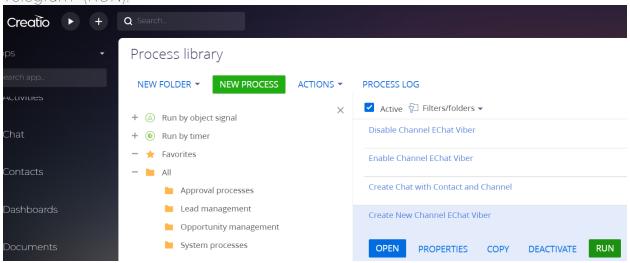

The integration settings form will be opened for you to fill out.

# Specify field values

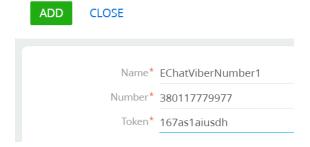

#### Fill in all fields

- · Name: an arbitrary name that will be used in all user interfaces of the system
- · Number: Phone number connected to Viber/Telegram E-Chat
- · Token: A token tied to the number

After filling all the fields, press the "ADD" button. A message about the successful addition of the channel will appear.

# Number successfully linked to API OK CLOSE

This means that the channel is created in Creatio and activated in E-Chat. Additional activation is not required

#### Enable channel

If the channel has been deactivated in Creatio, to reactivate it, you need to run the "Enable Channel EChat Viber/Telegram" process (RUN)

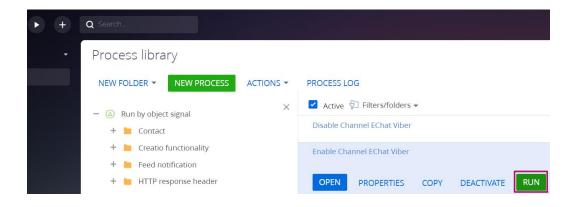

Select the required channel from the list

#### Select a channel

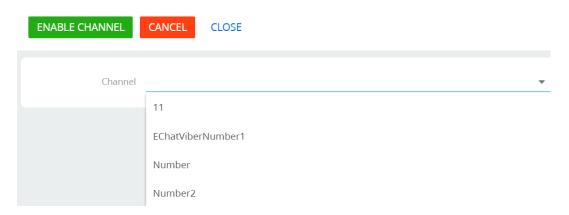

Press the «ENABLE CHANNEL» button

# Number successfully linked to API

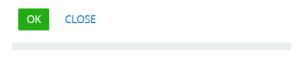

This means that the channel is activated in E-chat

## Disable channel

To disable the integration of the E-Chat channel in Creatio, it is necessary to run the "Disable Channel EChat Viber/Telegram" process (RUN)

# Process library

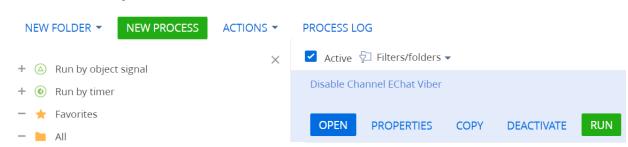

Select the required channel from the list

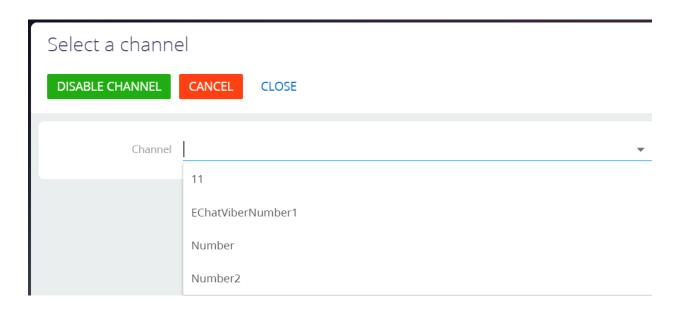

## Work with the messages

The standard interface for working with chats of the Creatio communication panel is used.

To receive a chat, a registered user must be assigned to the chat processing queue and have an Active status.

To accept a chat from the user, press the Accept chat button.

Communicate through the Chats tab of the communication panel in the usual manner

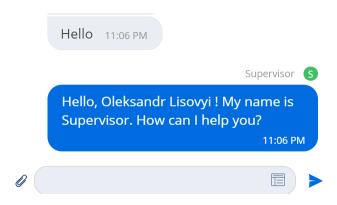

## Initiate a message

You can add a custom functionality to initiate chat with a contact through actions dashboard on the pages or using custom business-process.

As an example, you can use "Create Chat with Contact"/"Create Chat with Contact and Channel" business processes, available in the Contacts section in ClassicUI: select the required contact and choose the required option on the RUN PROCESS button

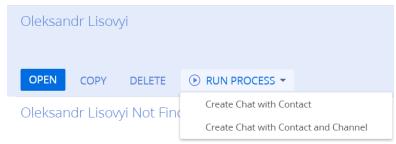

Create Chat with Contact

Uses the last channel the user communicated with or the value of the MscEChatViberPhoneNumberDefault. system setting. The phone number for communication with the client is selected from the Mobile phone field on the contact page.

Create Chat with Contact and Channel

Allows you to choose a channel for communications with the client

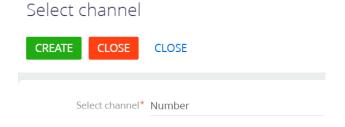

After that, a message about a new chat will appear in the communication panel

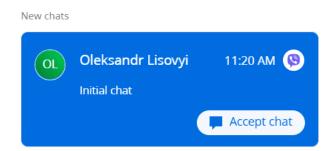

Further, the work proceeds in the same way as for incoming messages